# **User manual**

Welcome to LogarithmPlotter's user manual. Here, we'll cover most features of LogarithmPlotter and how to use them.

#### Online [version](https://git.ad5001.eu/Ad5001/LogarithmPlotter/wiki/User-Manual)

### **Introduction: How LogarithmPlotter works**

LogarithmPlotter is a software to create plots and graphs with a [logarithmic](https://en.wikipedia.org/wiki/Logarithmic_scale) scale, the most well known kind being [Bode](https://en.wikipedia.org/wiki/Bode_plot) plots, which LogarithmPlotter helps create in asymptotic form. While logarithmic scales in the primary interest of LogarithmPlotter, LogarithmPlotter also supports non logarithmic scales, which may be required to use certain features.

To do that, LogarithmPlotter uses a system called Objects, which may seem familiar to you if you have used other plotting software like [Geogebra.](https://geogebra.org/)

An "object" is anything that can be reprensented on the graph. LogarithmPlotter allows you to create 9 types of objects:

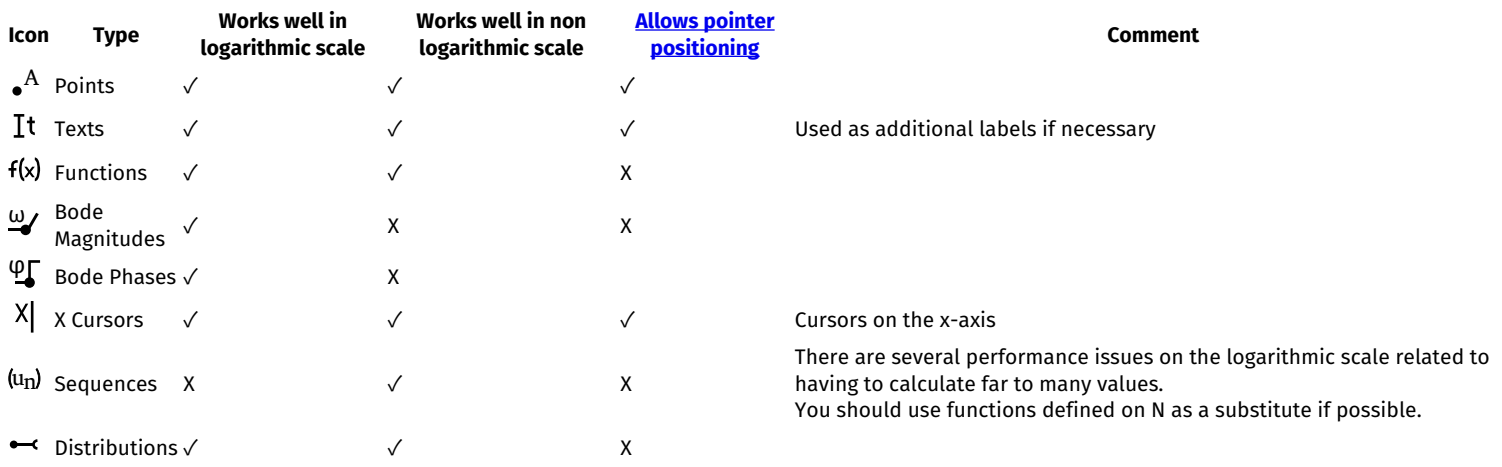

LogarithmPlotter will also create it's own objects automaticly when needed (for example, the sums of the bode gains and phases).

## **The Interface**

#### **First start**

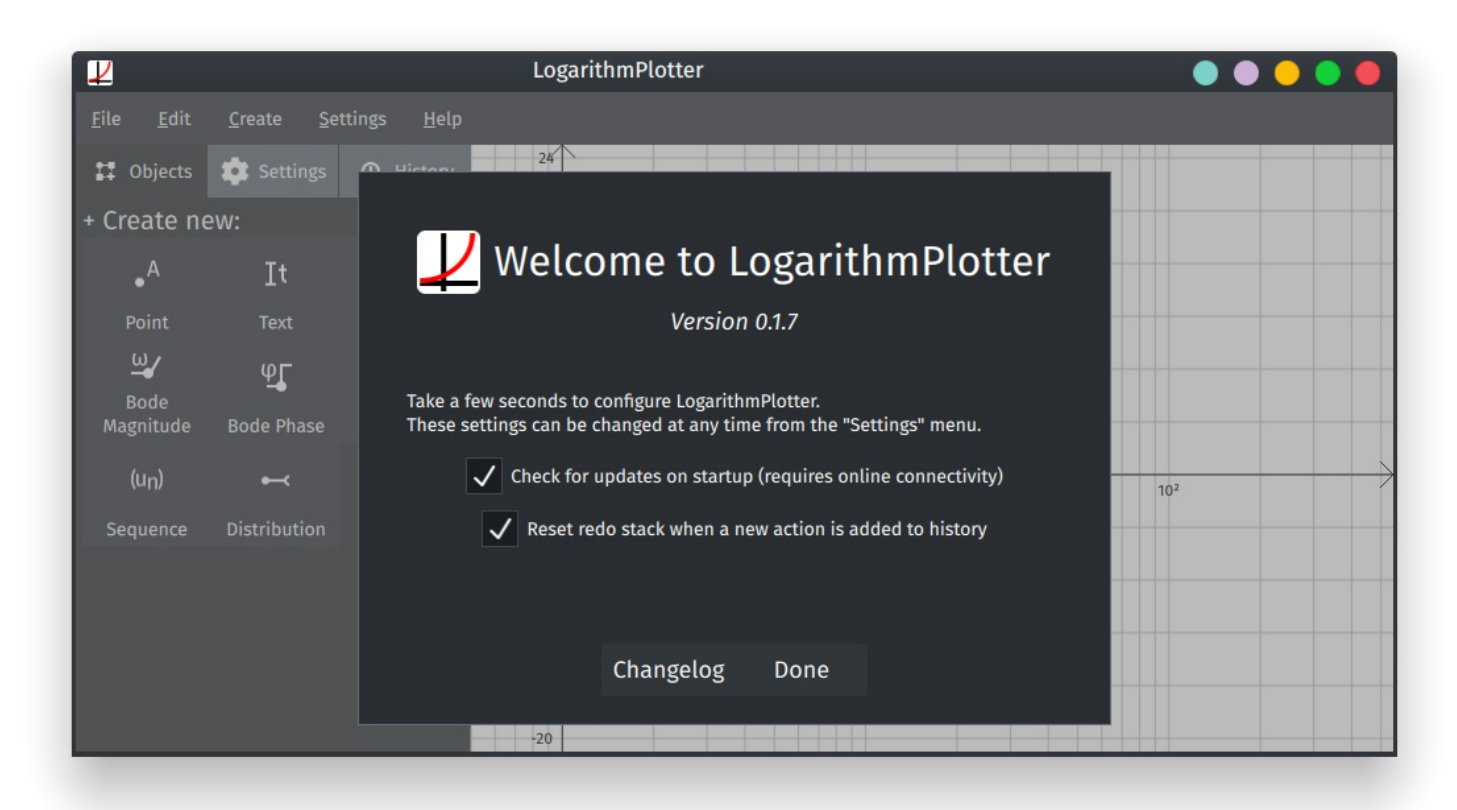

When LogarithmPlotter starts for the first time or when it's been updated, you will be greeted by a screen similar to this one. It allows you to see the changelog, as well as configure the global options of LogarithmPlotter.

- "Check for updates on startup" does exactly what it sounds like. If enabled, LogarithmPlotter will check if a new version has been released everytime it starts up.
- "Reset redo start when a new action is added to [history](file:///media/ad5001/ssddata/Apps/LogarithmPlotter/Manual/User-Manual.html#user-content-history-tab)": if disabled, if you go to a previous section of the history and make a change, the more recent

changes in the redo section won't be overwritten.

Note that all of those settings can be changed at any moment from the "Settings" menu at the top of the window.

#### **Overview of the main interface**

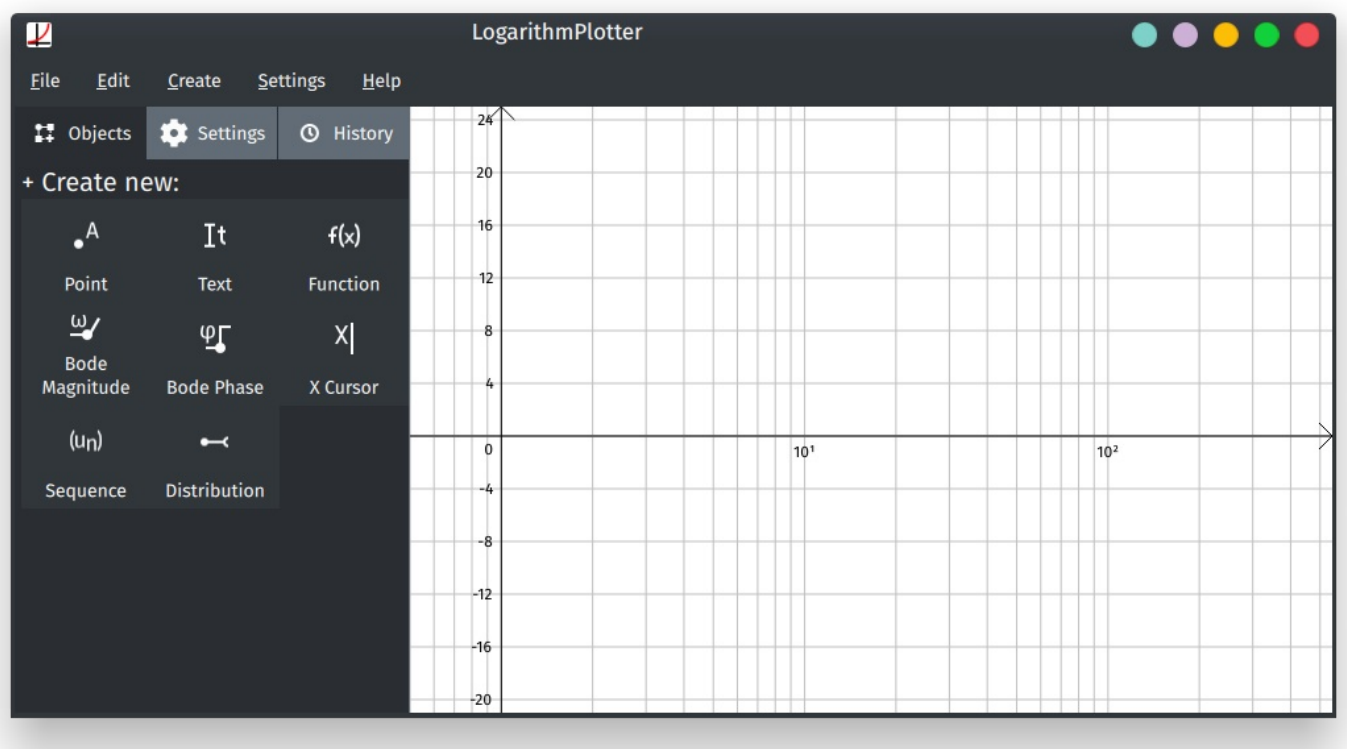

The main interface of LogarithmPlotter is divided into 2 sections, the side bar on the left, and the graph on the right. The sidebar allows you to modify the diagram and interact with objects while the graph is where you see your changes and objects applied.

The sidebar is composed of 3 tabs: Objects, Settings and History each of which will be explained in sections below.

**Objects tab**

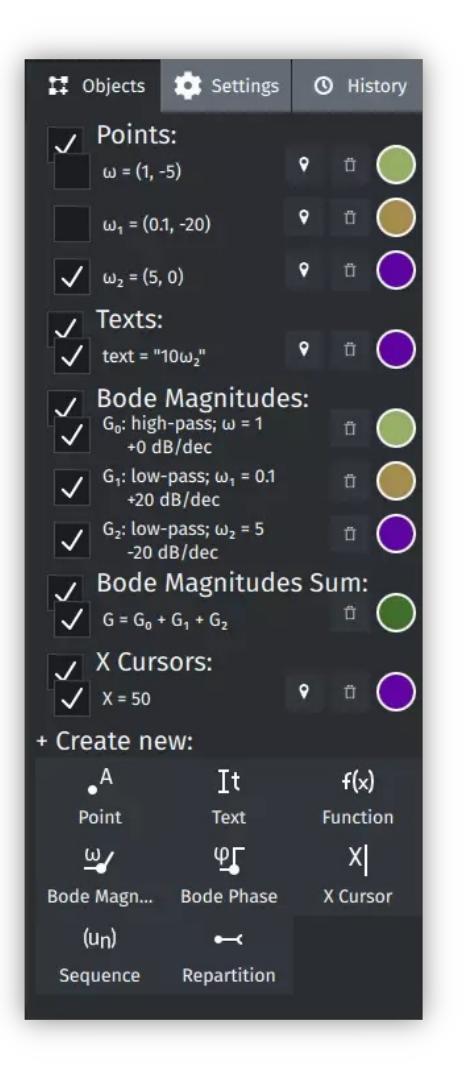

The Object tab allows you to interact, create and delete with the objects of the graph. It is composed of two parts, the objects lists, and the object creation grid.

To create an object, you can click one of the buttons at the bottom of the tab, and it will open a object [property](file:///media/ad5001/ssddata/Apps/LogarithmPlotter/Manual/User-Manual.html#user-content-User-Manual%3A-Chapter-2) editor for that object.

You can reopen it at any time by clicking on the row associated with the object you want to edit.

On that row, you can:

- Show or hide the object, by clicking the □ checkbox at the beginning.
- (On objects that can be repositionned) Reposition the object by clicking on the  $\bigcirc$  button.
- Delete the object using the  $\overline{\Box}$  button.
- Change the color of the object by clicking on the colored circle at the end of the line.

#### **Settings tab**

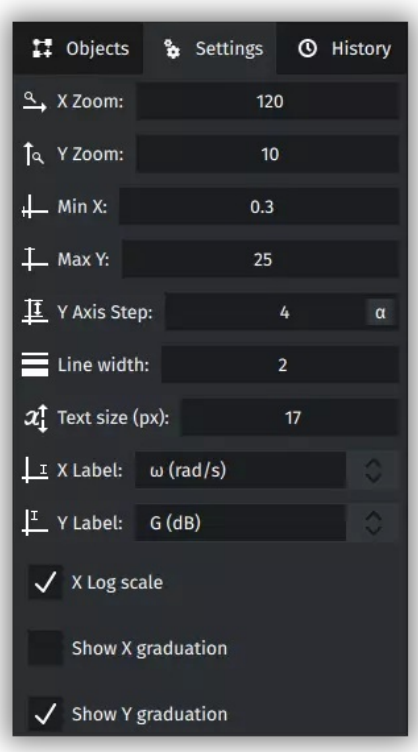

The Settings tab allows you to change how the diagram looks, and parameter the axes properly. It also features a few buttons you can also find in the menu bar.

List of settings:

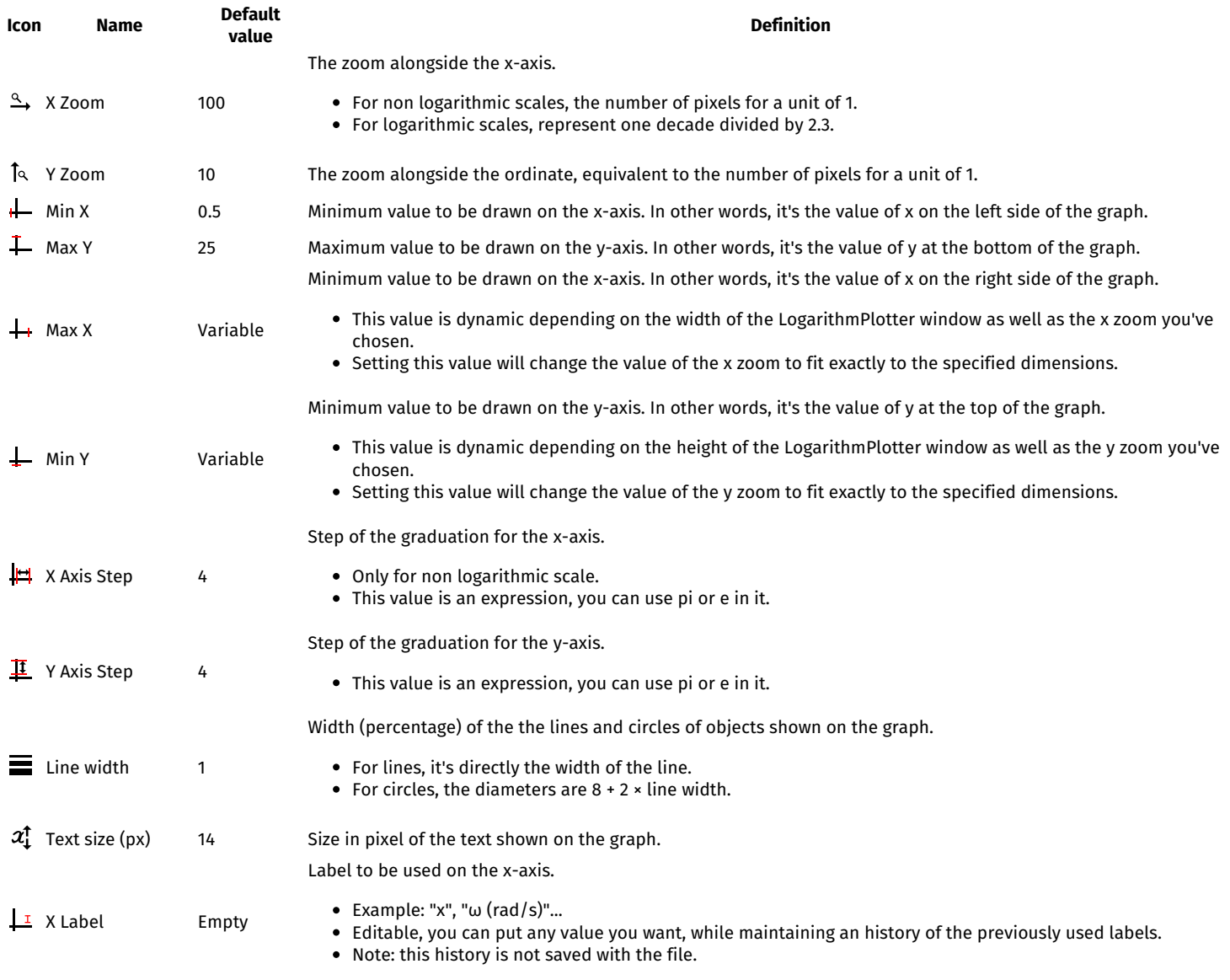

Label to be used on the y-axis.

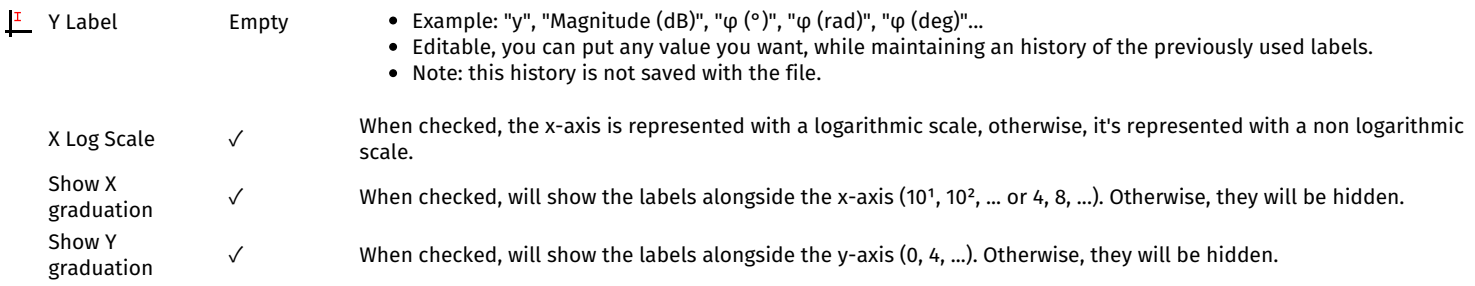

List of the buttons:

• Copy to clipboard:

Copies an image of the graph to the clipboard.

• Save plot:

<sup>o</sup> Saves the plot in the currently opened file, or prompts you to pick a location if non are open...

• Save plot as:

Prompts you to choose a location to save the plot at, and saves it.

- Load plot/Open plot:
	- Prompts you to choose an existing LogarithmPlotter diagram file and opens it in the current window.
	- **IMPORTANT**: All unsaved changes to the previous diagram WILL BE LOST if you open a new one.

#### **History tab**

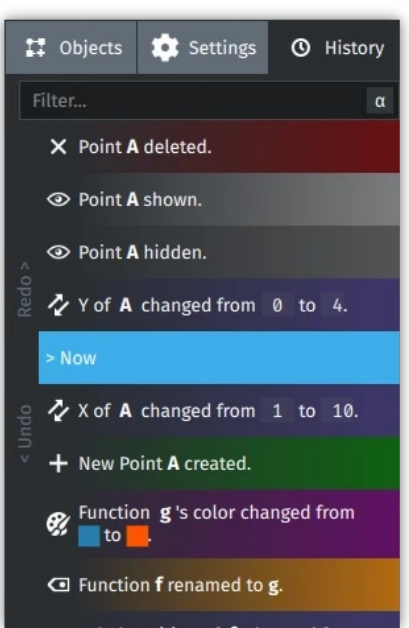

The history tab allows you to see the historical progression of graph broken down in "actions" pretaining to objects. The list in itself is read from top to bottom, from most recent to most ancient.

The "Now" represents the point in history in which the graph is.

Any action that happened before now are in the "Undo" section of the history, under the "Now". Similarly, the actions that happened after the now are in the "Redo" scection, above the "Now".

**Note**: You can hover the actions with your mouse to see more details about them.

If you want to undo/redo any action, click on it and it will undo/redo it after undoing/redoing the action in between them and the now.

There exists 7 types of actions:

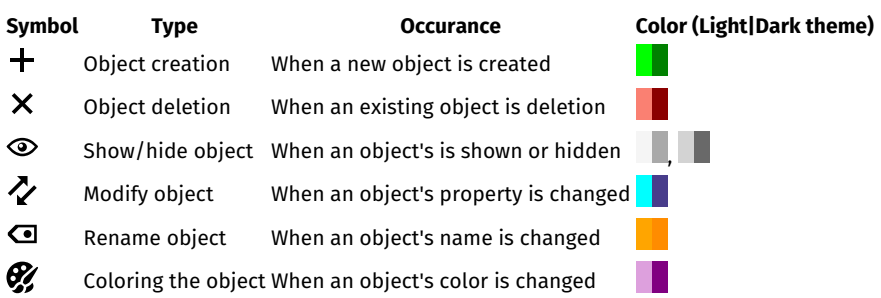

You can also filter the actions of the history by using the "Filter..." search bar.

**Note**: The changes in the settings tab are not kept in the history tab. This feature may come to a future version of LogarithmPlotter.

## **Editing object properties**

#### **Introduction**

Each object (as seen in chapter 0) has properties, which are the core of the customisability of objects. There exists many different kind of properties for different things, like naming objects, the position of points, the expression and domains of functions...

When creating an object, or when clicking on it on the object list, you open the Object Property Editor dialog.

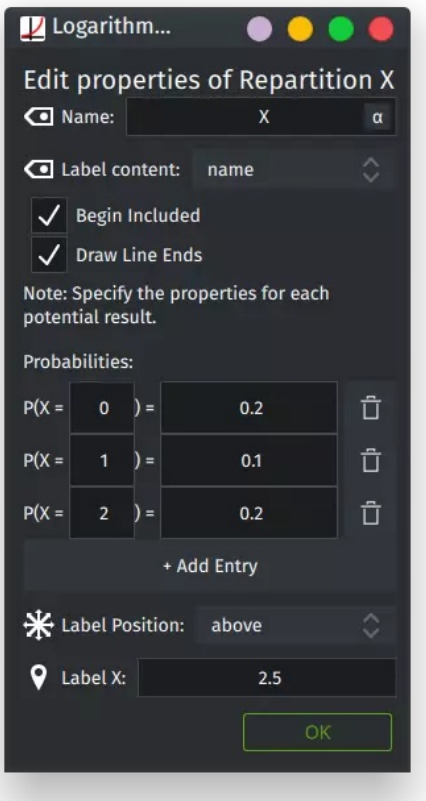

#### *Example dialog for a distribution*

This dialog contains all of the properties of the object that can be modified. Each property is updated in real time. You can drag the dialog away to see the consequences of your changes on the graph.

That dialog can be closed by either closing the window or clicking the "OK" button. Both these options save all changes done.

#### **Type of properties**

There exists a lot of properties, but each of them are separated in different kinds.

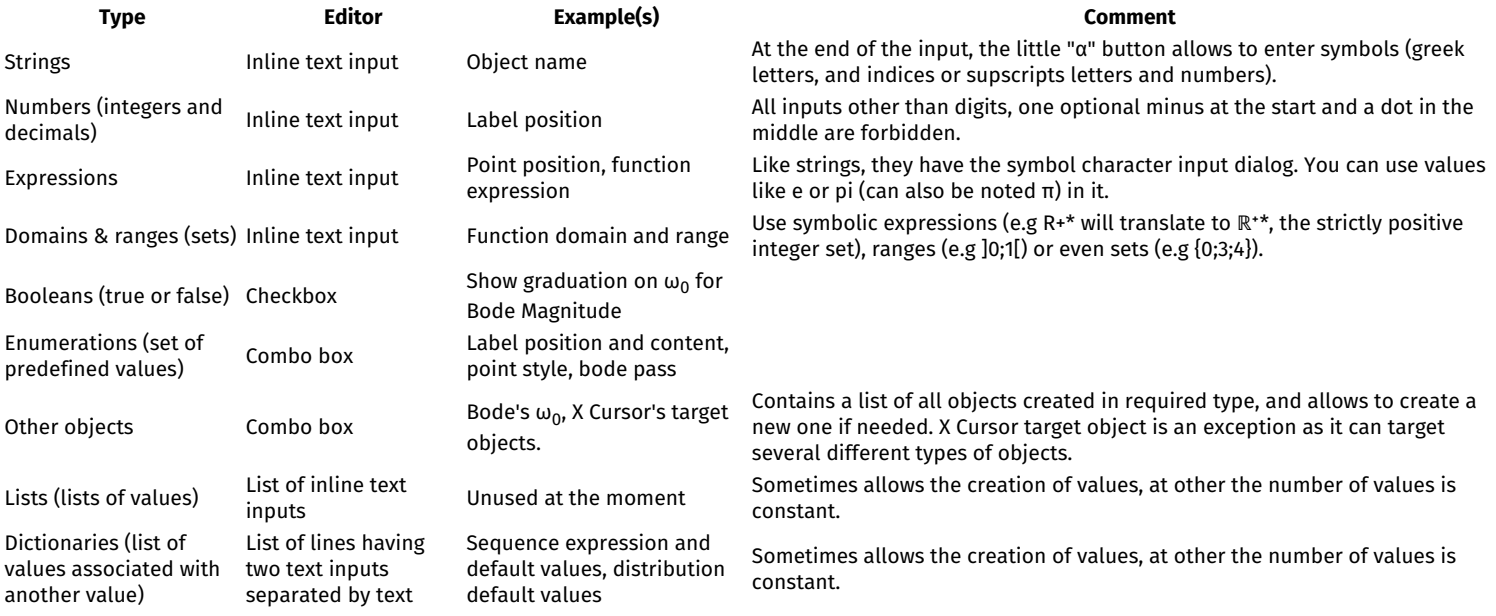

There can also be comments and notes in between properties to explain the specialities of certain non intuitive properties.

#### **Object properties**

The following section is a reference for all object properties. It's currently up to date with LogarithmPlotter v0.1.8.

Reference:

- All [objects](file:///media/ad5001/ssddata/Apps/LogarithmPlotter/Manual/User-Manual.html#user-content-for-all-objects)
- [Points](file:///media/ad5001/ssddata/Apps/LogarithmPlotter/Manual/User-Manual.html#user-content-points)
- [Texts](file:///media/ad5001/ssddata/Apps/LogarithmPlotter/Manual/User-Manual.html#user-content-texts)
- 
- [Functions](file:///media/ad5001/ssddata/Apps/LogarithmPlotter/Manual/User-Manual.html#user-content-functions)
- Bode [magnitudes](file:///media/ad5001/ssddata/Apps/LogarithmPlotter/Manual/User-Manual.html#user-content-bode-magnitudes) Bode [magnitudes](file:///media/ad5001/ssddata/Apps/LogarithmPlotter/Manual/User-Manual.html#user-content-bode-magnitudes-sum) sum
- Bode [phases](file:///media/ad5001/ssddata/Apps/LogarithmPlotter/Manual/User-Manual.html#user-content-bode-phases)
- Bode [phases](file:///media/ad5001/ssddata/Apps/LogarithmPlotter/Manual/User-Manual.html#user-content-bode-phases-sum) sum
- X [Cursors](file:///media/ad5001/ssddata/Apps/LogarithmPlotter/Manual/User-Manual.html#user-content-x-cursors)
- [Sequences](file:///media/ad5001/ssddata/Apps/LogarithmPlotter/Manual/User-Manual.html#user-content-sequences)
- [Distributions](file:///media/ad5001/ssddata/Apps/LogarithmPlotter/Manual/User-Manual.html#user-content-distributions)

#### **For all objects**

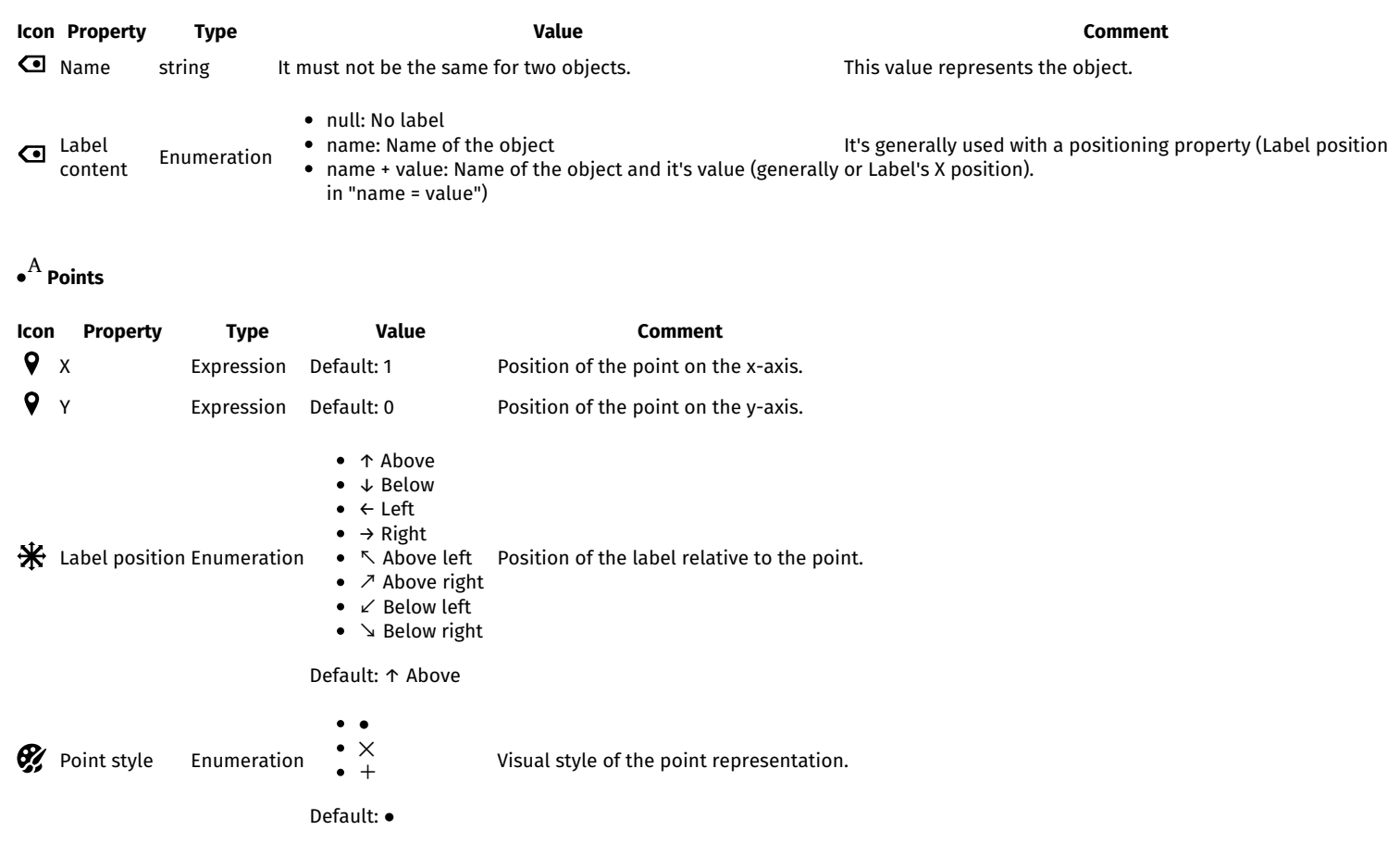

## **Texts**

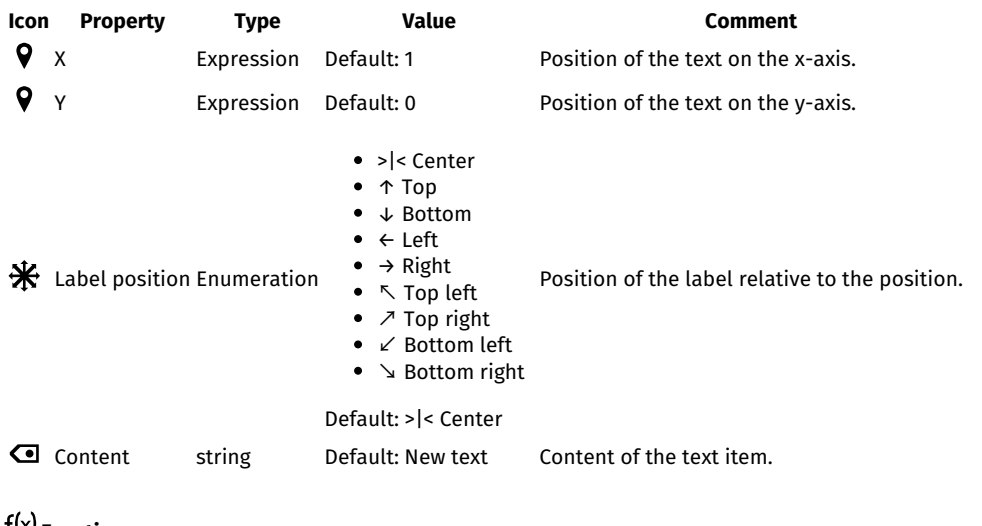

#### **Functions**

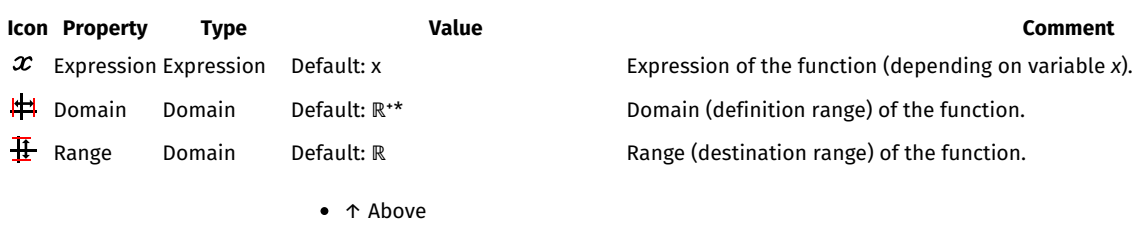

- ↓ Below
- ← Left

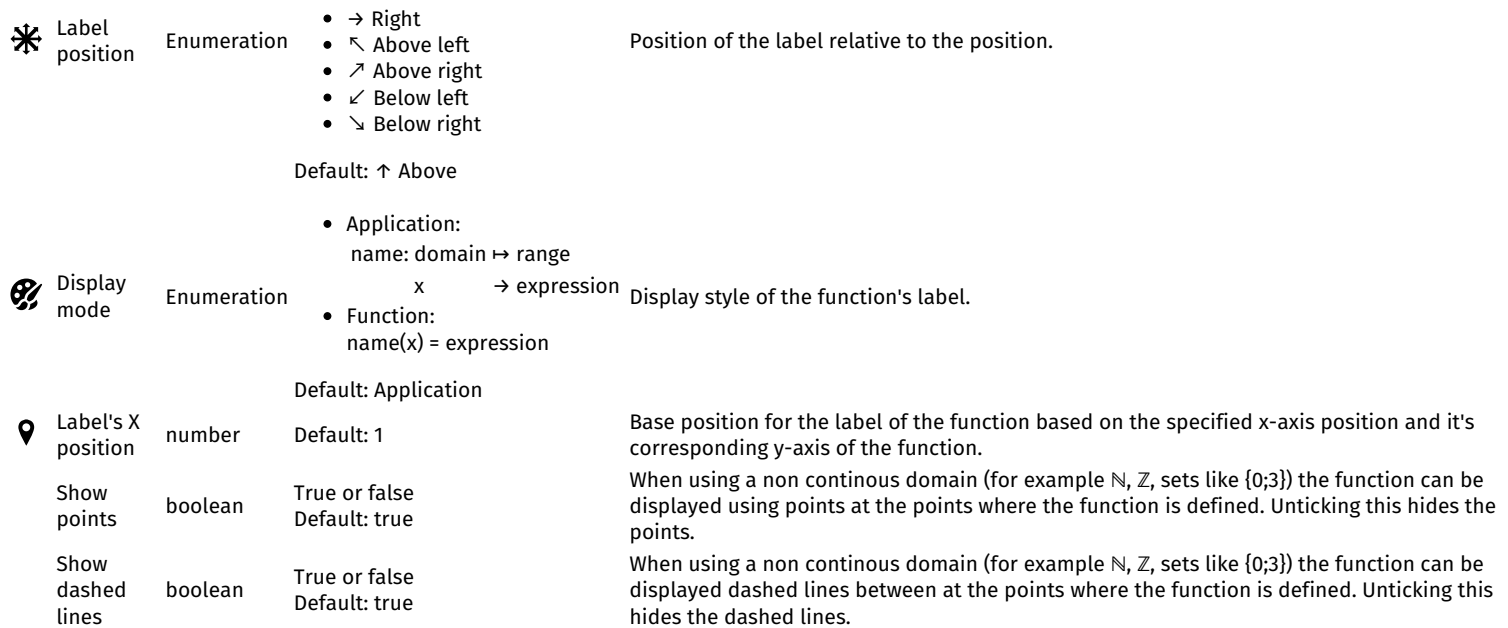

## [ω](https://git.ad5001.eu/Ad5001/LogarithmPlotter/raw/branch/master/LogarithmPlotter/qml/eu/ad5001/LogarithmPlotter/icons/objects/Gain%20Bode.svg) **Bode Magnitude**

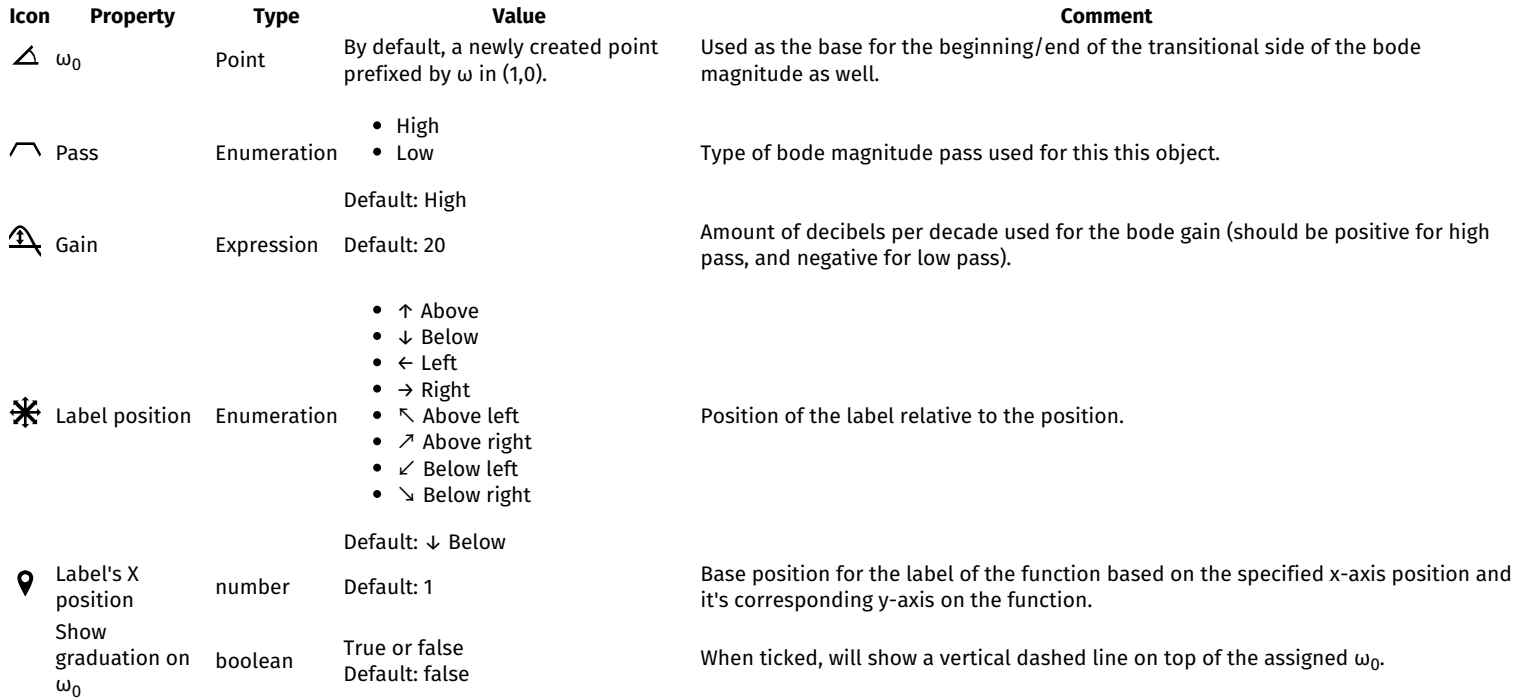

# **Bode Magnitudes Sum**

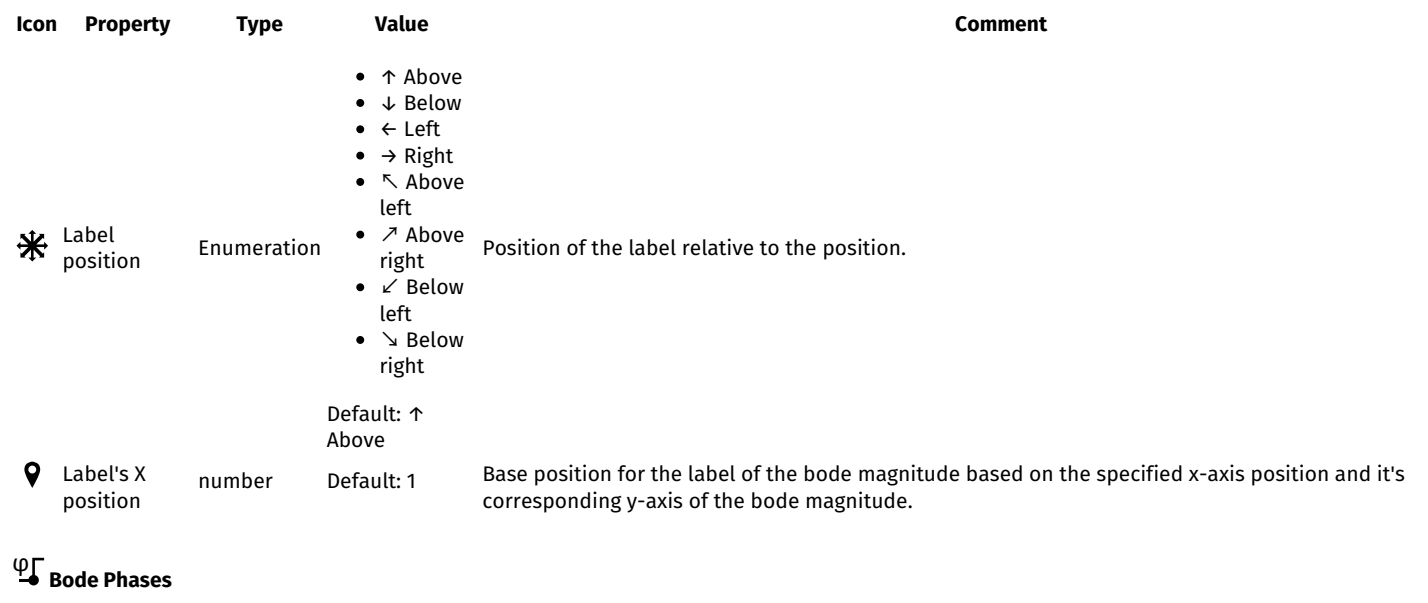

**Icon Property Type Value Comment**

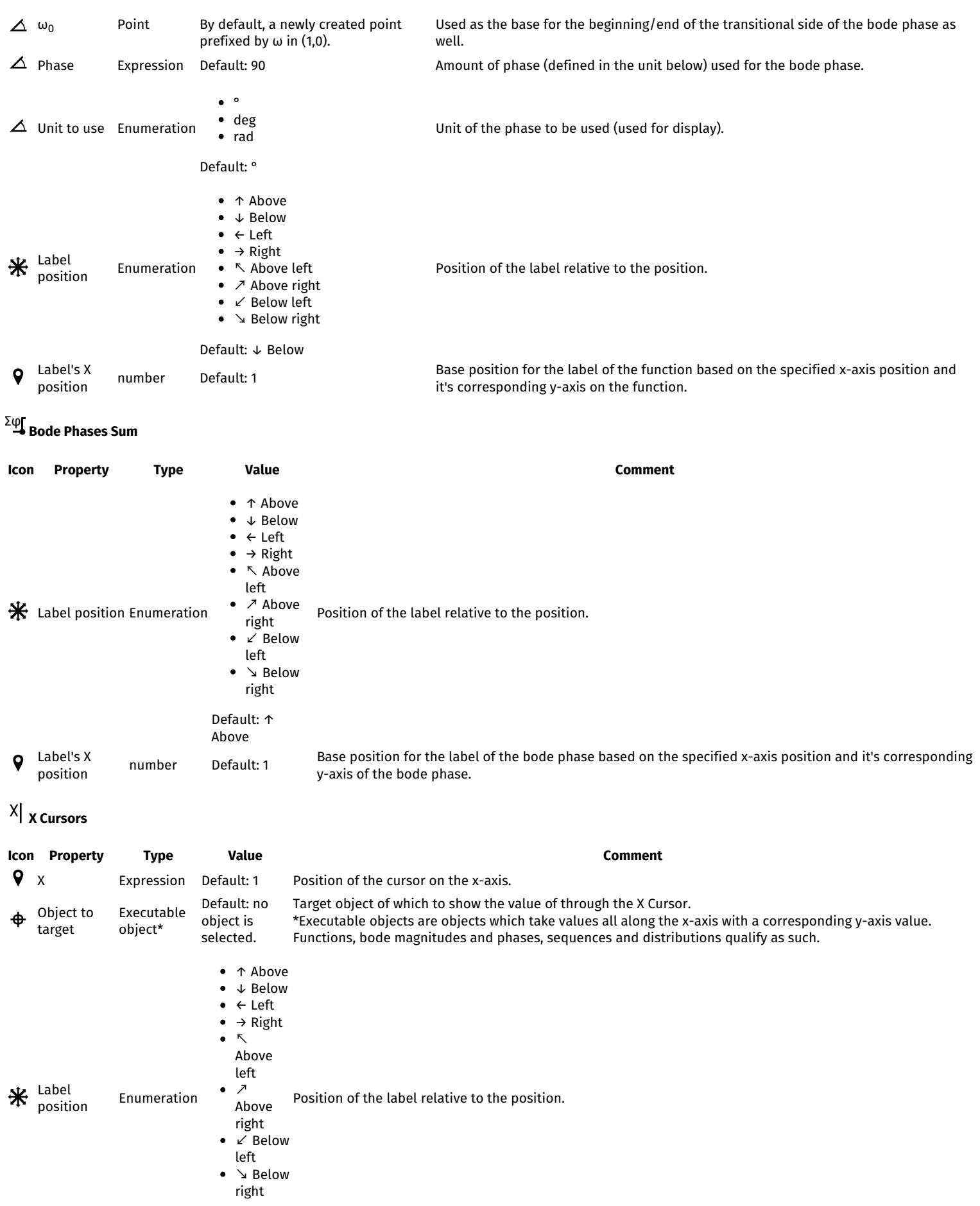

Default: ← Left Show True or false When ticked, will show an approximate version of the value of the targeted object at a the given x next to the approximate boolean Default: true value of the simplified expression. value  $\approx$  Rounding number Default: 3 Rounding of the approximate value.  $\bullet$  $\frac{1}{2} \frac{1}{2} \frac{$  $\bullet$ 

 $*$  Display style Enumeration  $\cdot \cdots$  Style of the vertical bar of the cursor.

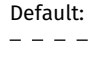

Enumeration

- Next to
- target With label
- Target's  $\mathbf Q$ value position

• Hidden Position of the target's value on the x cursor. When using "Next to target", it will be at the intersection between the target and the cursor vertical bar, while "With label" puts it just below the name of the cursor and it's position.

Default: Next to target

# $\overset{\text{(u}}{\text{n}}\text{)}$  Sequences

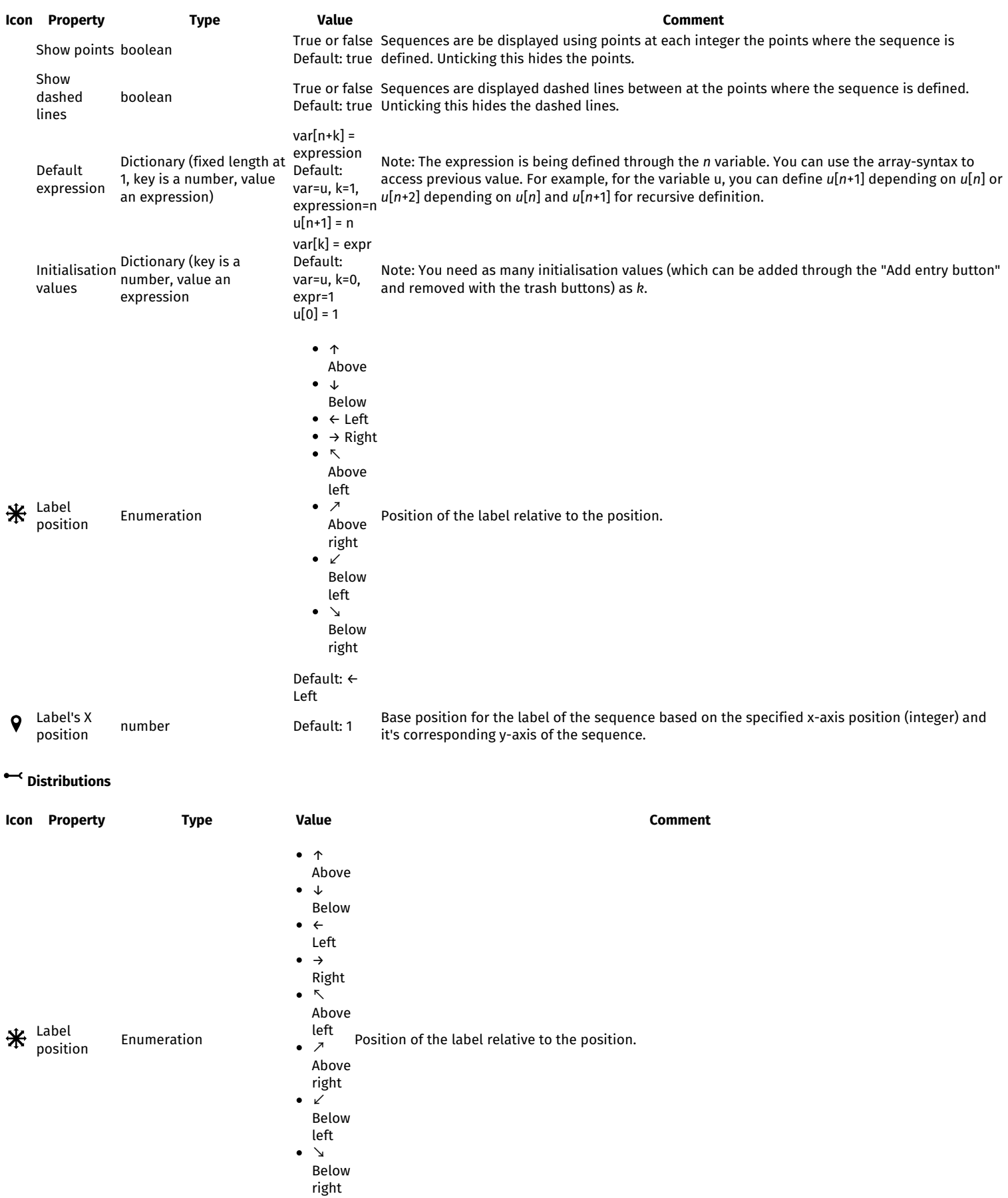

Default: ← Left

Label's X position number Default: 1 Probabilities Dictionary (key is a list number, value an

Base position for the label of the distribution based on the specified x-axis position and it's corresponding y-axis of the distribution.  $P(var=k)$  =

Default: var=X, k=0, expr=1  $P(X=0) = 0$ 

value

Note: You need as many probabilities as needed (which can be added through the "Add entry button" and removed with the trash buttons) as *k*. The displayed graph will be the distribution function.

## **Positioning objects**

Several objects that rely on position can be placed on the graph with your mouse using the "Positioning" interface. This interface can be accessed using the

**9** button that can be seen on certain object rows.

number)

List of supported objects:

- Points
- Texts
- $\bullet$  X Cursors<sup>1</sup>

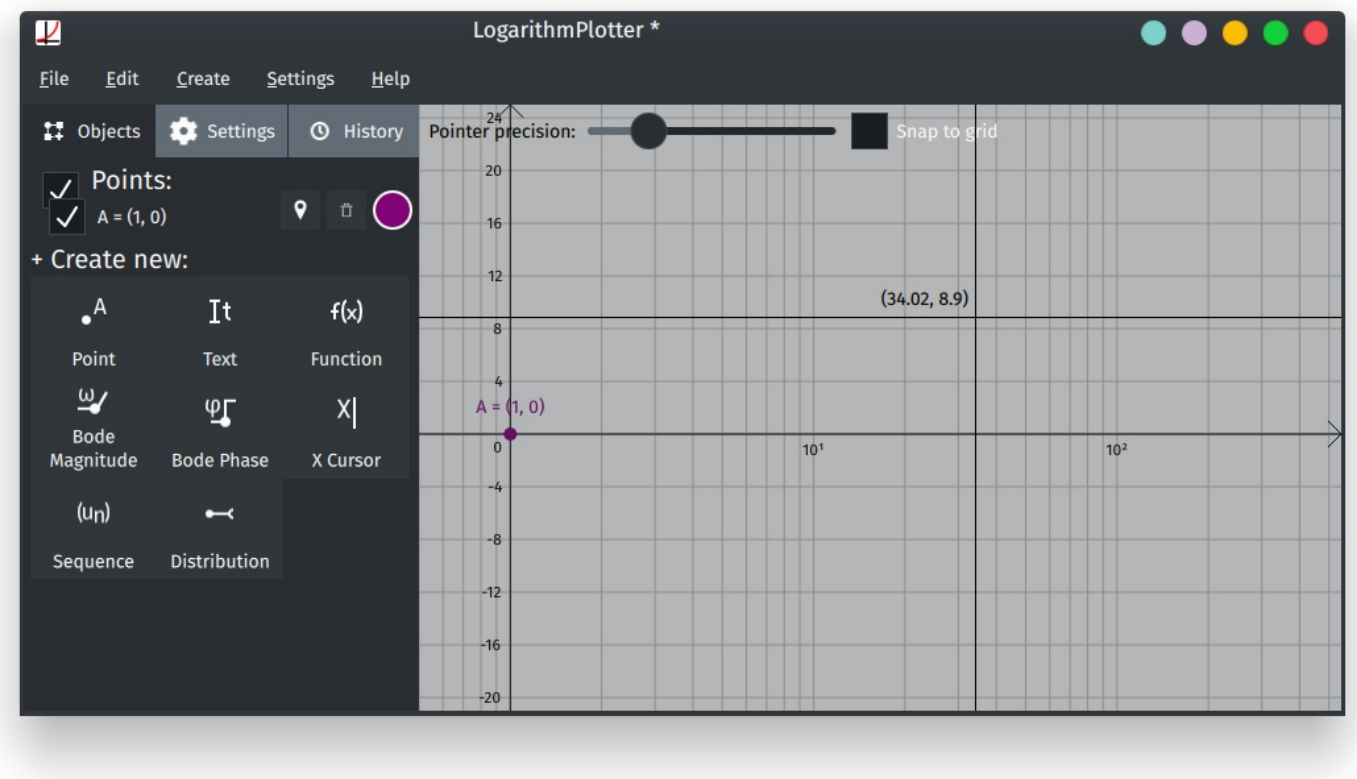

Click on the desired location to apply it to the selected object.

<sup>1</sup> Note: X Cursor only allow for X positioning so you will only see the vertical bar associated with it.

#### **Settings**

There are two settings available on the interface:

The "Pointer precision" setting allow you to set the amount of digits of precision of the cursor. For example, a pointer with a precision digit of 2 will round all pointed position to 2 digits after the decimal point. Setting a precision to 0 will tound all positions to integers.

The "Snap to grid" checkbox rounds the selected position to the nearest intersection of the grid. It's useful for logarithmic scales when you want to quicly select a rounded logarithmic location at a few hundreds or thousands.